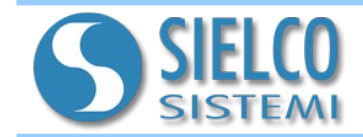

## **1. Introduzione**

I dispositivi SS8580 hanno a bordo un web server integrato per poter consentire all'utente di cambiare i parametri del dispositivo (nome, Ethernet, Modbus,...) ed effettuare il download dei file .csv generati dalla funzione di registrazione (se il dispositivo lo consente).

## **2. Accesso alla pagina web del SS8580**

Per effettuare l'accesso alla pagina web è necessario digitare nella barra degli indirizzi l'indirizzo IP del dispositivo.

**Attenzione: assicurarsi che l'indirizzo IP del dispositivo appartenga alla stessa sottorete del PC in uso!**

Qualora non si conosca l'indirizzo IP del dispositivo, fare riferimento alle sezioni di *Reset* oppure di *Modalità INIT*.

Dopo aver digitato l'indirizzo IP sulla barra degli indirizzi del browser (default: 192.168.1.100), apparirà la seguente schermata di "Login":

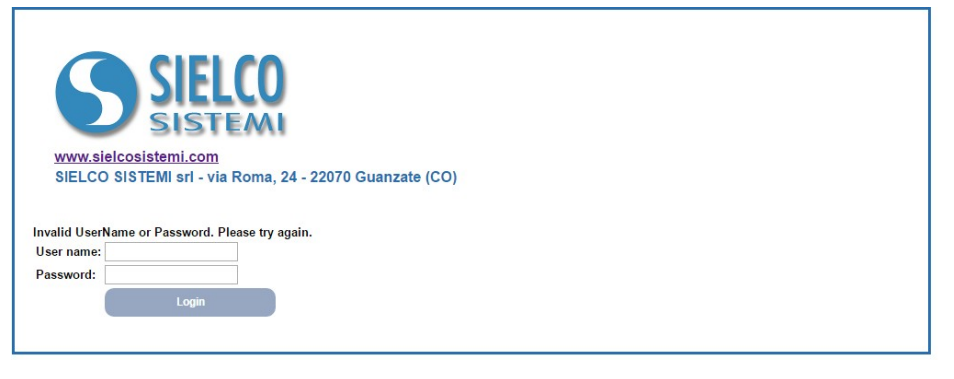

Per effettuare il Login inserire i seguenti dati di accesso di default:

- **Username:** admin
- **Password:** admin

E' possibile cambiare successivamente i dati di accesso nella relativa sezione "*User & Password*".

E' possibile modificare successivamente i dati di accesso nella relativa sezione "*User & Password*".

Dopo aver inserito le credenziali di accesso e cliccando sul pulsante "*Login*", apparirà la Home Page del SS8580:

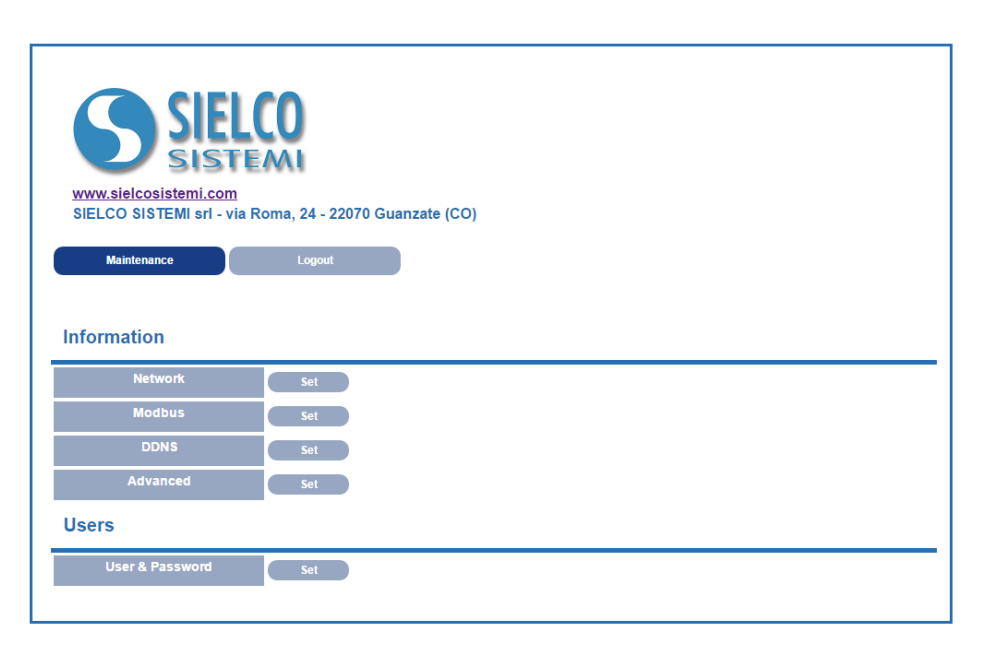

Il web server è composto da 5 sezioni al quale è possibile accedere cliccando su *"Set"* a fianco di ciascuna di esse:

**- Network:** permette di visualizzare e modificare i parametri di rete Ethernet; **- Modbus:** permette di modificare i parametri Modbus; **- DDNS:** permette di modificare i parametri di collegamento al server Dynamic DNS, per il collegamento remoto con un IP dinamico; **- Advanced:** permette di visualizzare i parametri di fabbrica del dispositivo (data, nome,...); **- User & Password:** permette di modificare nome utente e password per l'accesso alle pagine web.

Cliccare su **"Maintenance"** per tornare alla *Home Page* da qualunque pagina.

Premere **"Logout"** per uscire dal web server.

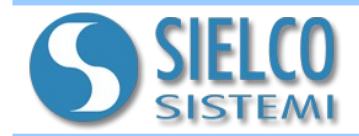

## **3. Descrizione delle sezioni di configurazione**

### **Network**

Dalla Home Page (maintenace), cliccando sul tasto **"Set"** posto a fianco all'etichetta Network, si accede alla pagina di configurazione dei parametri di rete:

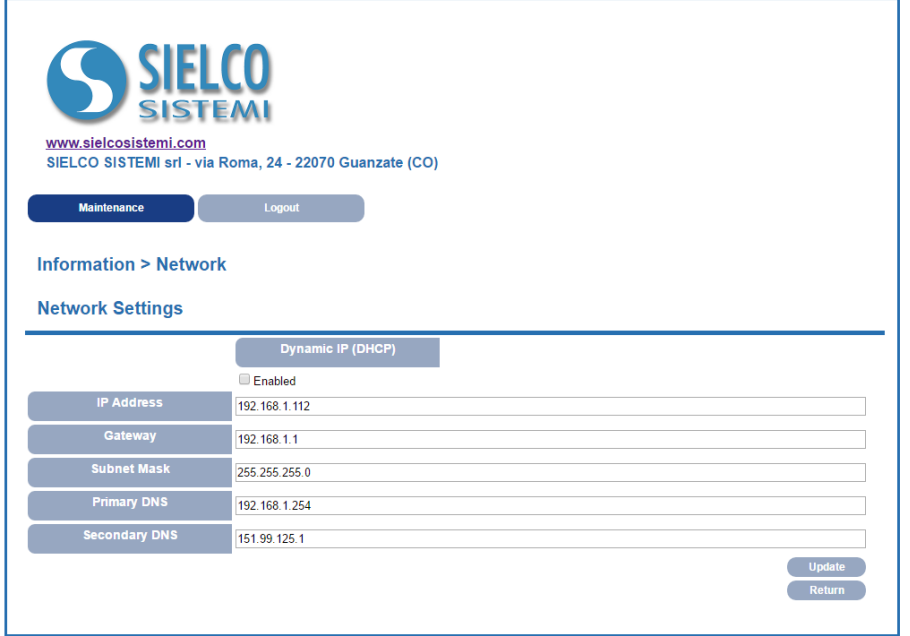

In questa pagina è possibile modificare le impostazioni lato TCP (indirizzo IP, Subnet mask, Gateway, DNS).

Premendo il pulsante **"Update"**, i parametri impostati verranno salvati in memoria ed il dispositivo verrà resettato.

Premere il pulsante **"Return"** per tornare alla Home page.

# **Modbus**

In quest'area è possibile configurare i parametri modbus relativamente alla porta seriale RS485 (Baudrate e Timeout).

Dalla *Home Page* si accede alla pagina *Modbus* cliccando sul tasto **"Set"**:

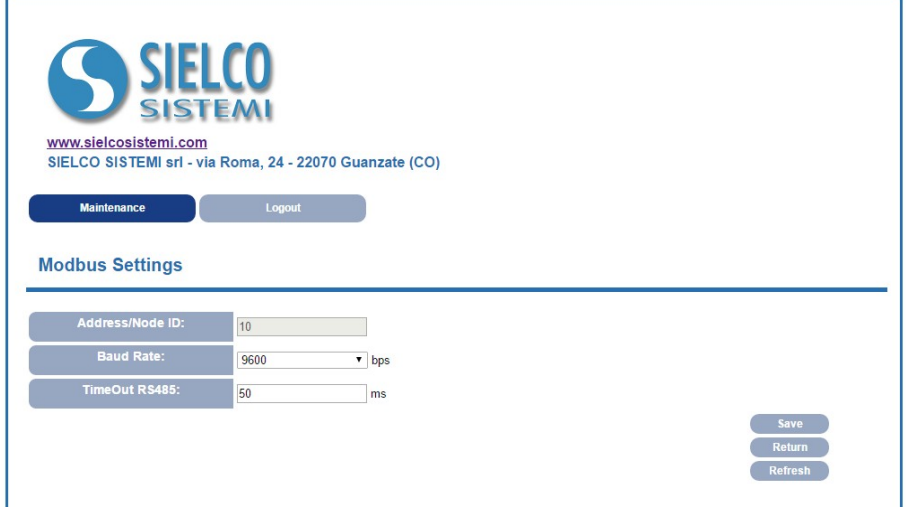

**Address/Node ID:** permette di visualizzare l'indirizzo modbus del dispositivo. Questo campo è di sola lettura.

**Baud Rate:** attraverso il menù a tendina è possibile impostare la velocità di Baud Rate della porta RS485.

**TimeOut:** permette di modificare il Timeout della porta RS485.

Premendo il pulsante **"Save"**, i parametri impostati verranno salvati in memoria. Premere il pulsante **"Return"** per tornare alla Home page. Premere il pulsante **"Refresh"** per aggiornare la pagina.

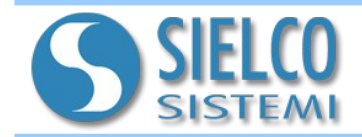

#### **DDNS**

In questa sezione, l'utente può modificare i parametri di collegamento al server Dynamic DNS, per il collegamento remoto con un IP dinamico (prevede la registrazione al servizio [www.dyndns.com\)](http://www.dyndns.com/). Per accedere alla pagina è sufficiente cliccare sul tasto **"Set"** a fianco a DDNS sulla Home Page:

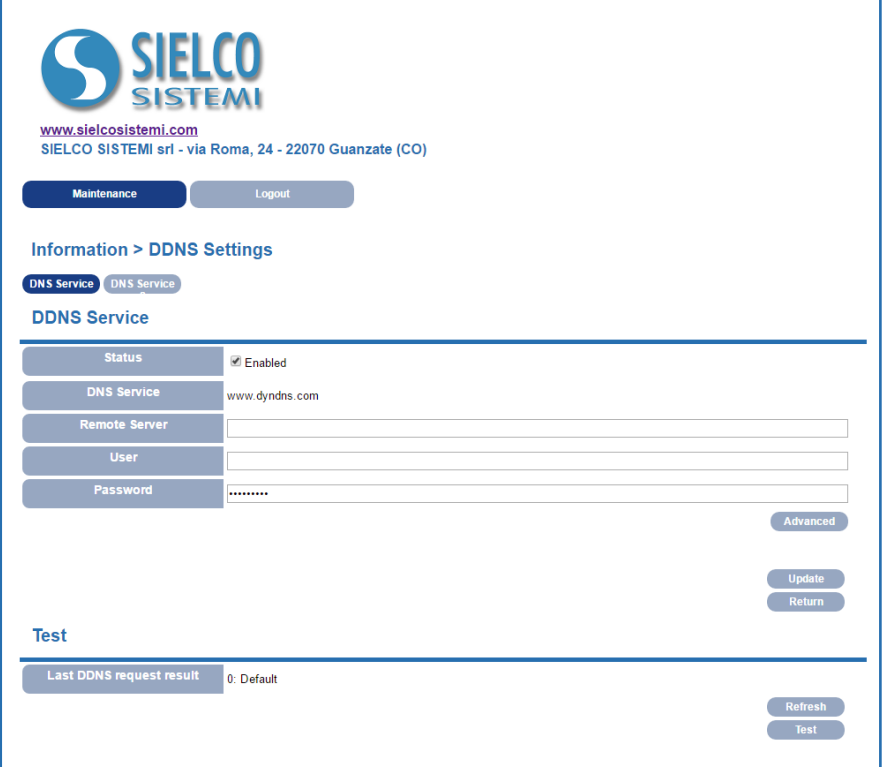

Premendo il pulsante **"Update"**, i parametri impostati verranno salvati in memoria.

Premere il pulsante **"Return"** per tornare alla Home page.

Il Paragrafo *"Test"* permette di effettuare un test sul funzionamento del DDNS con i parametri impostati.

Premere il pulsante **"Test"** per avviare la prova e successivamente su **"Refresh"** per aggiornare il dato relativo al *"Last DDNS request result"*.

#### **Advanced**

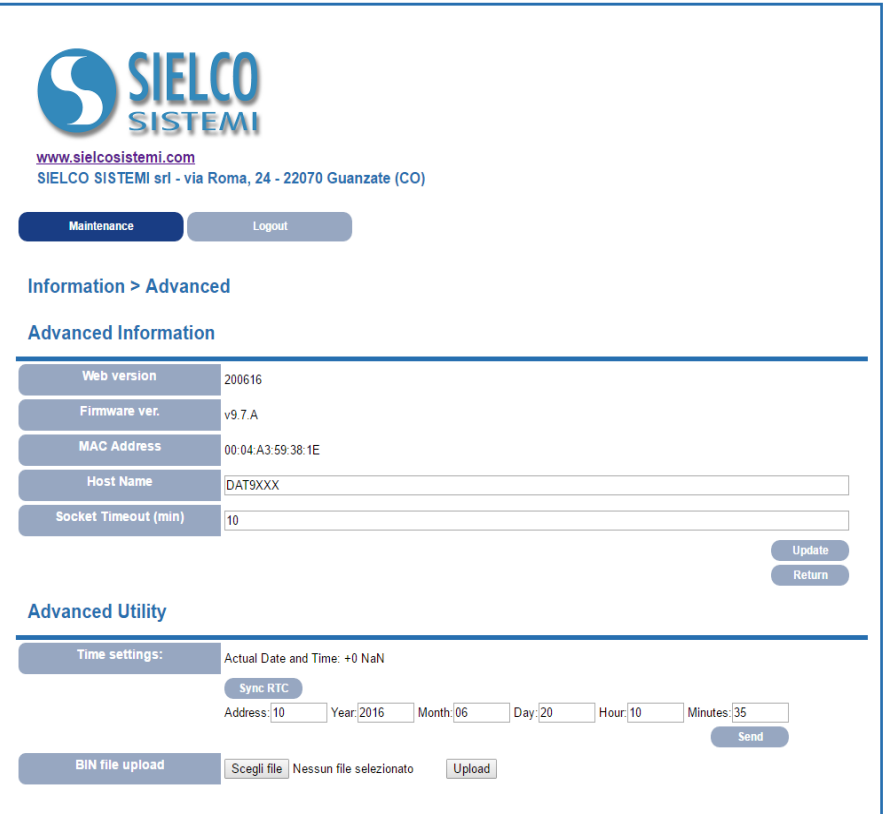

In questa selzione è possibile visualizzare i parametri di fabbrica del dispositivo come il nome, data e ora, MAC...

Da questa pagina, è possibile inoltre effettuare l'Upload di una nuova versione firmware per il dispositivo (*BIN file upload*).

Premendo il pulsante **"Update"**, i impostati verranno salvati in memoria.

Premere il pulsante **"Return"** per tornare alla Home page.

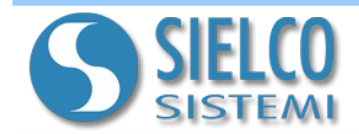

## **User & Password**

In questa sezione è possibile cambiare le credenziali di accesso alle pagine web.

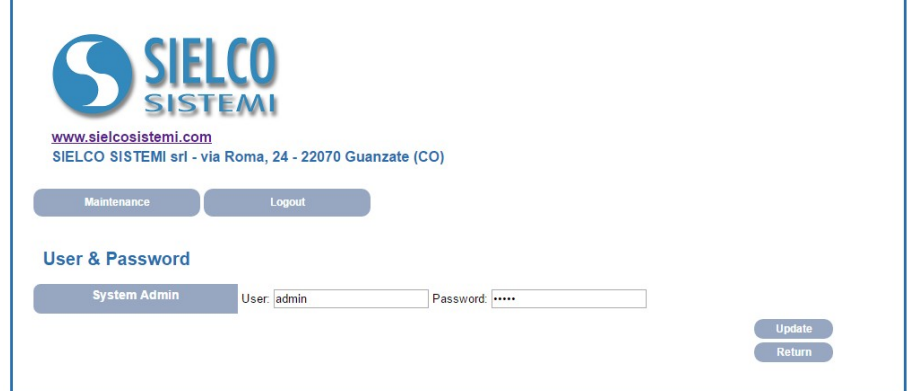

Premendo il pulsante **"Update"**, i parametri impostati verranno salvati in memoria.

Premere il pulsante **"Return"** per tornare alla Home Page.

### **4. Modalità INIT**

Tutti i dispositivi SS8580 sono equipaggiati con la modalità di INIT. Questa è una modalità permette di accedere al dispositivo con i parametri di default e quindi per poterlo configurare o verificare i parametri che sono memorizzati in eeprom in quel momento:

**IP Address:** XXX.XXX.XXX.XXX (fornito dal DHCP se abilitato) oppure 192.168.1.174 (DHCP disabilitato, verificare che l'IP non sia già utilizzato) **Nodo Modbus:** 245

Con questi parametri è possibile accedere al dispositivo indipendentemente dai parametri impostati in eeprom.

### *Procedura per accedere al dispositivo in modalità INIT:*

- Spegnere il dispositivo;
- Connettere il terminale INIT al terminale -V come illustrato nel datasheet tecnico del dispositivo.
- Accendere il dispositivo;
- Connettersi al dispositivo usando i parametri di default sopra riportati.

#### *Quando l'utente termina di lavorare in modalità INIT:*

- Spegnere il dispositivo;
- Rimuovere la connessione di INIT;
- Accendere il dispositivo e connettersi con i parametri conosciuti o configurati in modalità INIT.

#### **Attenzione! Verificare che l'IP del dispositivo appartenga alla stessa sottorete del PC in uso nel caso in cui il DHCP non sia abilitato.**

### **5. Pulsante Reset "P" (sul fronte del dispositivo)**

Nel caso in cui sia necessario ripristinare i parametri di default del dispositivo, con dispositivo alimentato e non in condizione di INIT, premere il pulsante "P" sul lato frontale dello strumento per un tempo di almeno 5 secondi.

Il led PWR si spegne; il led STS diventa arancione fisso ed avviene il reset del dispositivo.

Quando il reset è terminato, entrambi i led ritorneranno allo stato di default, condizione per la quale verranno caricati i seguenti parametri:

#### Ethernet: Modbus:

- Indirizzo IP : 192.168.1.100 Address/Nodo ID: 245 Username: admin
- Subnet Mask: 255.255.255.0 Baud Rate: 38400 bps Password: admin
- Gateway Mask: 192.168.1.1 Timeout: 50ms

- - -